Heights Management: Vendor Welcome Package 10/11/2015 Section #2: **Login to Vendor Portal**  Dear Vendor ,

Please follow the walkthrough and picture sequence below as a guide to the **Heights Vendor portal Login Process**. Please remember that following these procedures will help you save time and get paid faster.

- 1) Go to the Heights Management Website at [www.heightsre.com.](http://www.heightsre.com/)
- 2) Go to the section labeled "Vendor Portal" and click on the section labeled "Login"

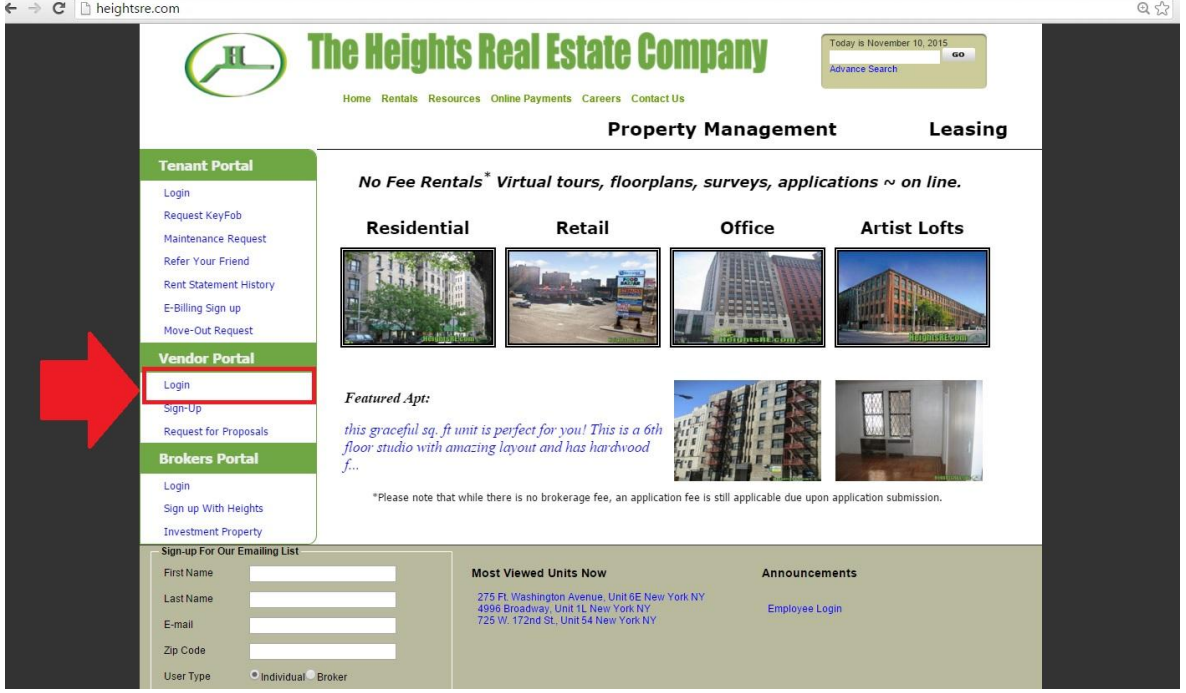

- 3) After clicking login, you will be taken to this page.
- 4) Enter your vendor username and password as shown in the screenshot below

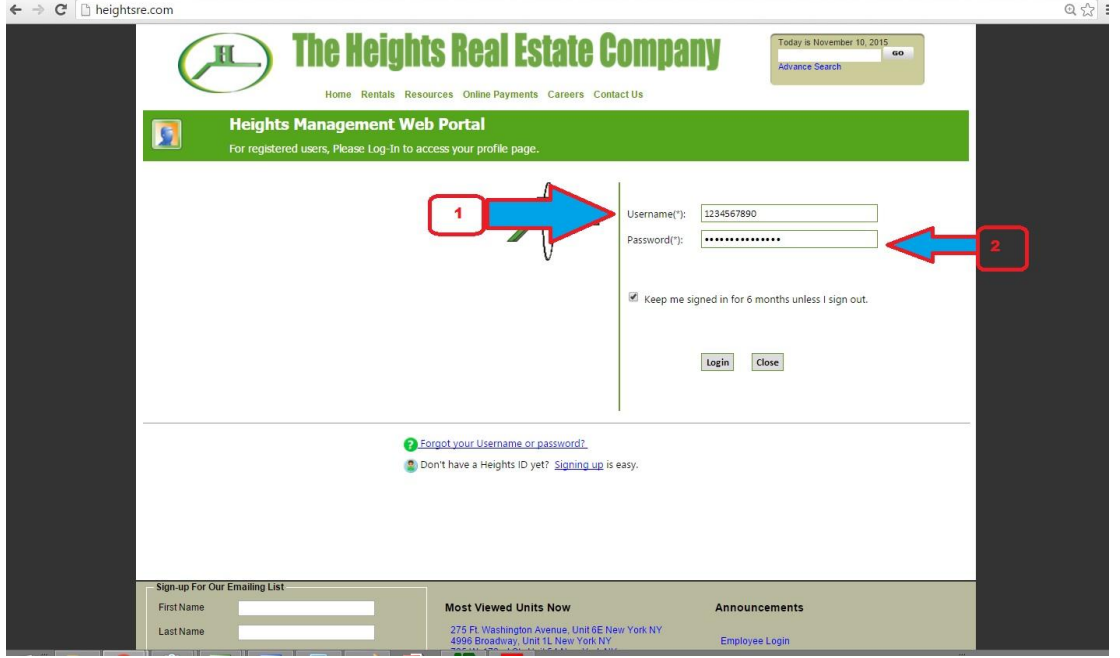

5) After logging in, you will be taken to the Vendor Welcome Pag. This is the Vendor homepage. From here, you can select to view your RFP's, open PO's, project discussion boards, service calls and other options.

 $0.9$ 

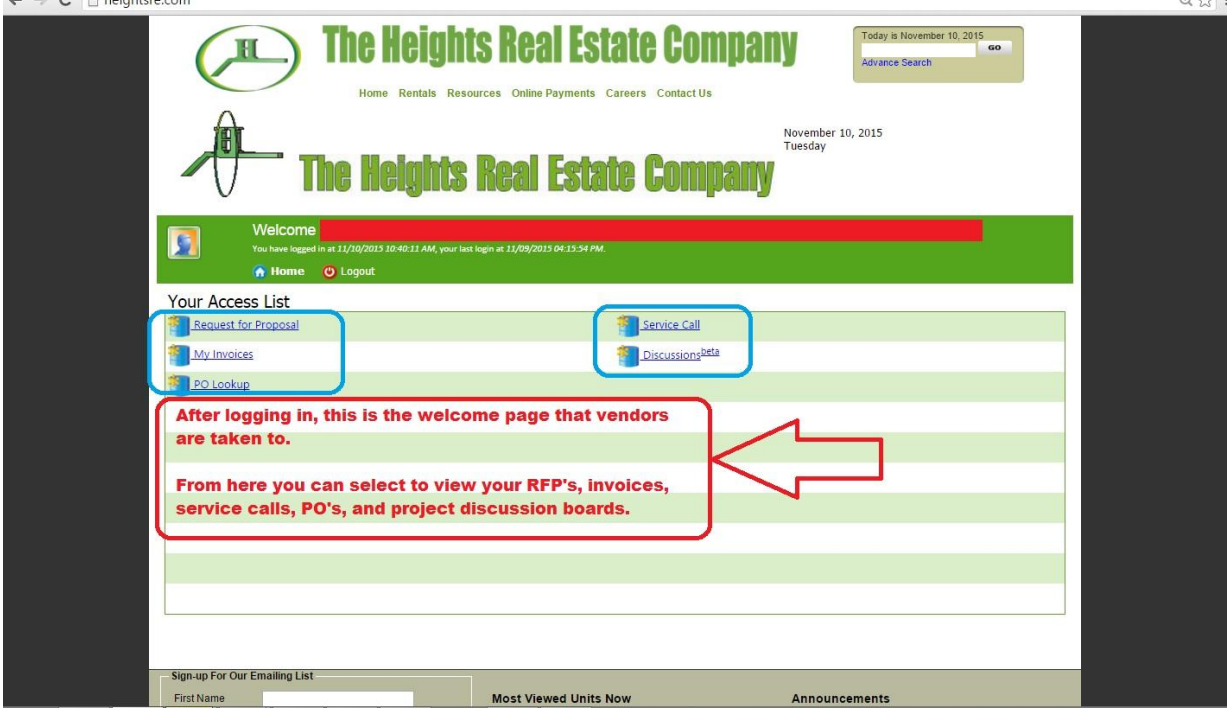

- 6) There will be five options displayed in front of you.
	- a. Request for Proposal
	- b. My Invoices
- c. PO Lookup
- d. Service Call
- e. Discussions